# TAX ANALYSTS' INTERN

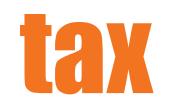

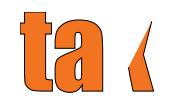

Contact [Tax Analysts' subscriber support](mailto:customer.service@taxanalysts.com) for help with your alerts. Research staff can create a search string and send it to you.

## Topic Seaching:

The **I**link at the top of the page will bring you to a taxonomy.

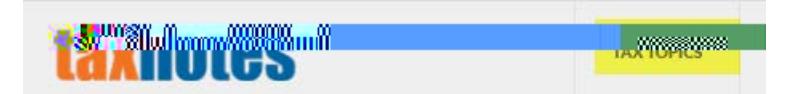

If you don't see your topic, put your cursor in the gray box and begin entering it. A list of topics will appear.

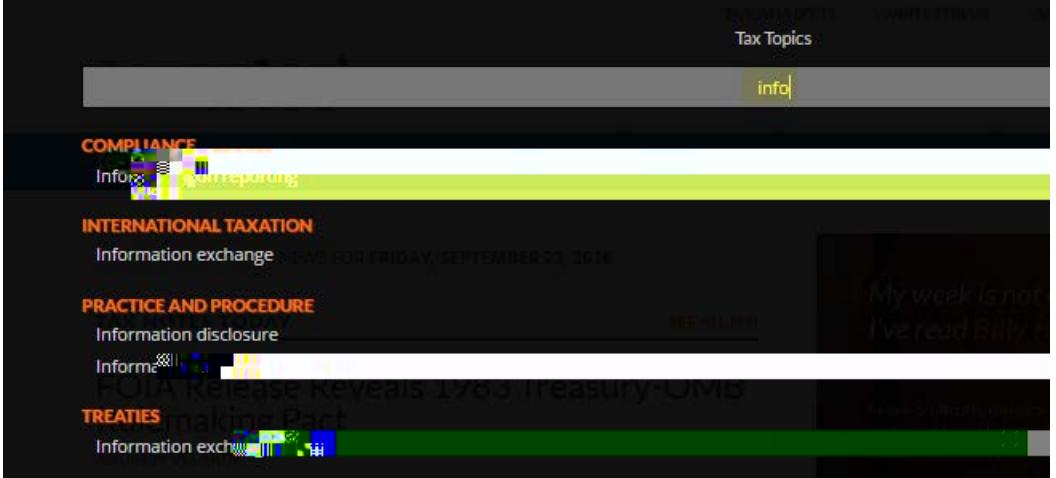

Click on the white link to see materials on that topic.

Narrow your results using the filters at the left side of the screen. You can add keywords here.

Another way to search by topic is by using the **Advanced Search** template

#### Keyword Searching:

You can begin keyword searches with the advanced (template-based) search, or the elastic search. Both will support terms and connectors, but note that proximity searching must be done in the Advanced Search template.

Regardless of how you begin your search, use the filters on the left side of your screen to narrow the search results.

#### <span id="page-5-0"></span>Advanced Search:

To bring up a search templ

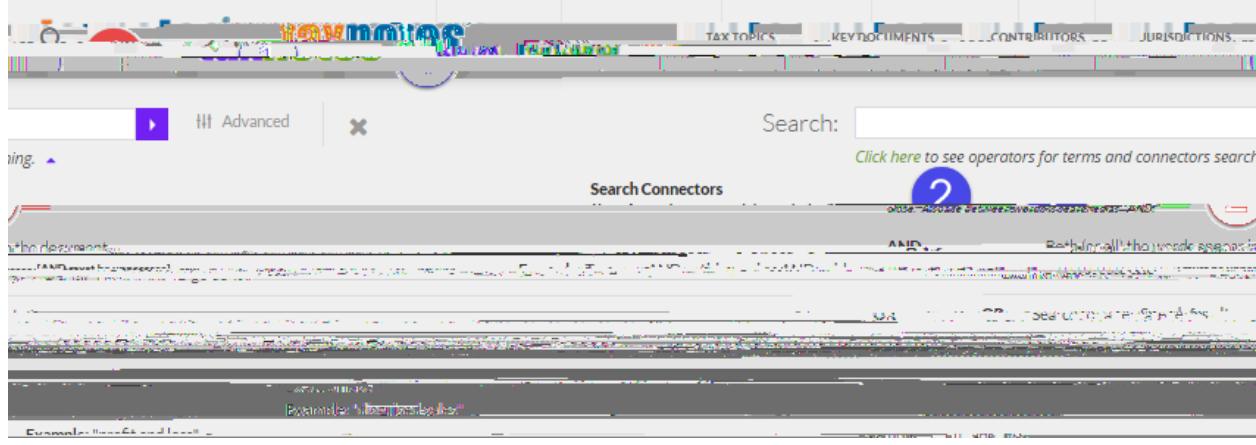

An example of a search with search connectors:

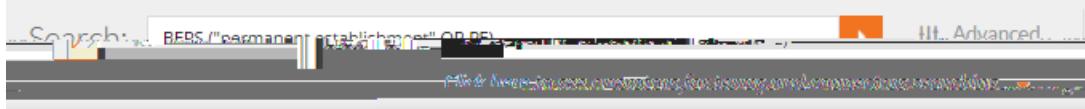

## Country-Specific Information

#### Jurisdiction Searching

A quick way to access this information is to use the **State State State key at the top right of the page.** 

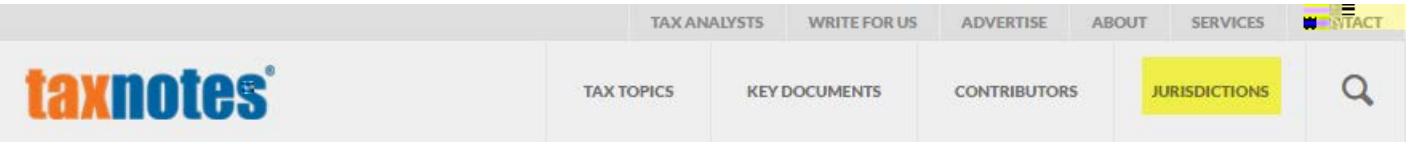

The screen will refresh with a list of countries. Click on the country you're interested in.

The materials will appear on your screen in reverse chronological order. You may want to narrow the type of material you're seeing.

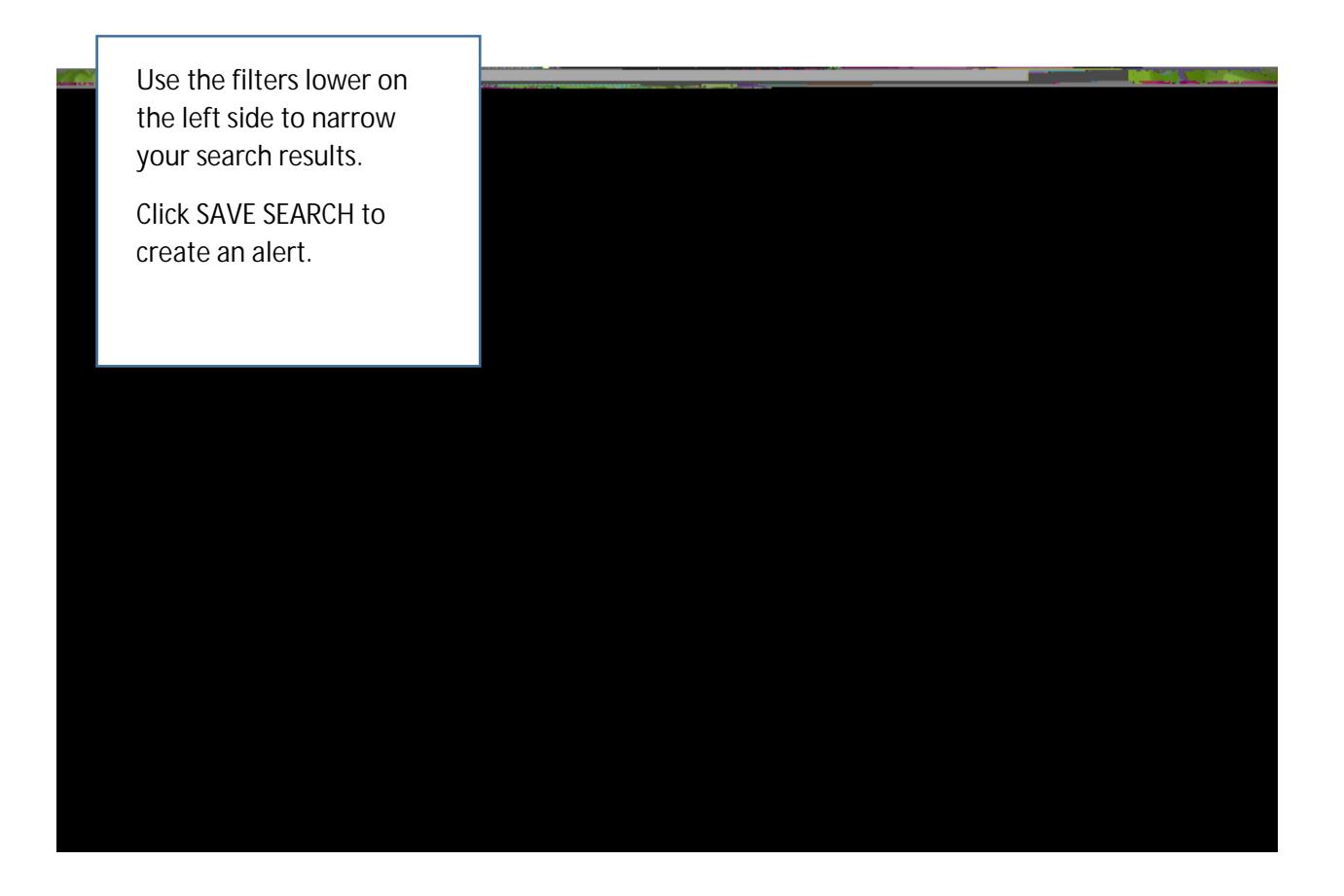

#### Country Tax Summaries:

Through an arrangement with PwC, Tax Analysts presents PwC's Worldwide Tax Summaries. These are found in the Worldwide Tax Treaties collection.

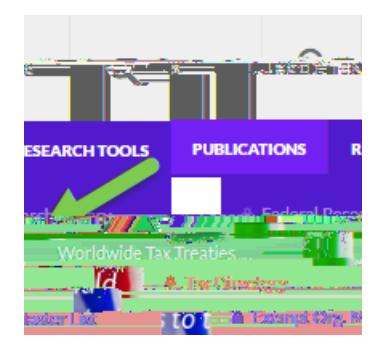

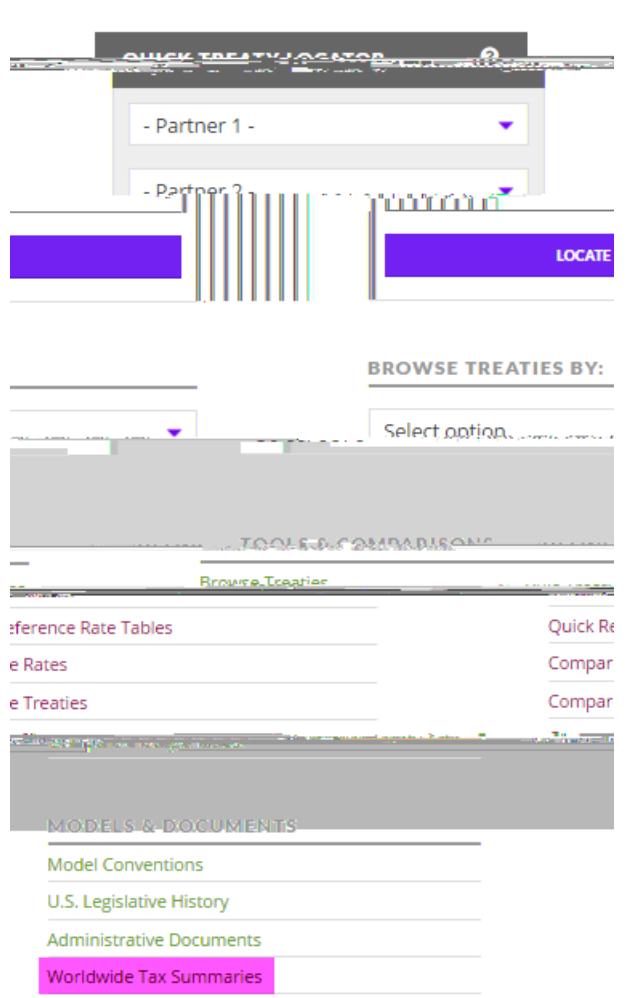

While the Tax Summaries begin with a country overview, you can use the dropdown at the right to go a discussion of specific topics.

## Researching with Treaties:

#### Quick Treaty Locator

The Quick Treaty Locator yields the current, in-force income tax treaties – either for one country, or for a pair of countries.

To see all in-force income tax treaties for one country only, enter that country name in the Partner 1 field, and then click LOCATE.

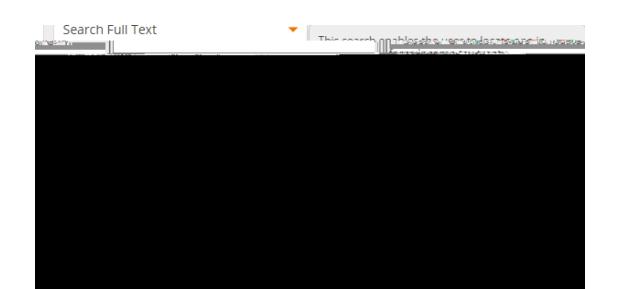

The date box at the top of the edition is a calendar tool. Click in the box and you can go back to previous day's issues.

As you go back to previous issues -- or return to today's issue –

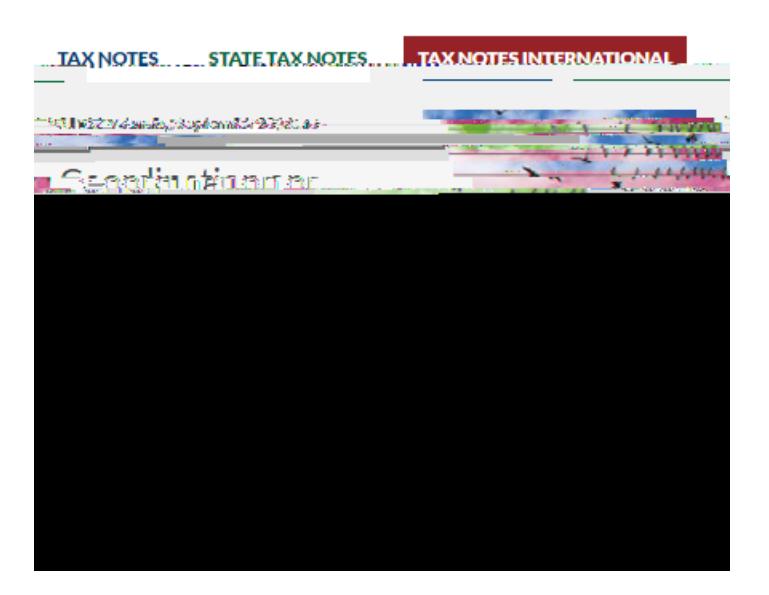

Click on **MORE FROM TAX NOTES INTERNATIONAL TO See the Table of Contents for the issue.** 

(For more tools, see [Personalizing Your Tax Notes.](#page-13-0))

### <span id="page-13-0"></span>Personalizing Your Tax Notes:

There are several ways to enhance your Tax Notes reading experience.

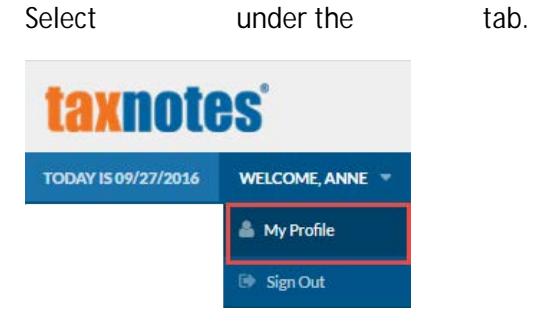

Put Worldwide Tax Daily at the top of your news feed:

Use the dropdown under Primary Publication to select *Worldwide Tax Daily*:

### Setting Search Display Preferences:

In the lower portion of the profile, you'll see two options for changing how your search results are displayed. Use the drop-downs to set these preferences.

•

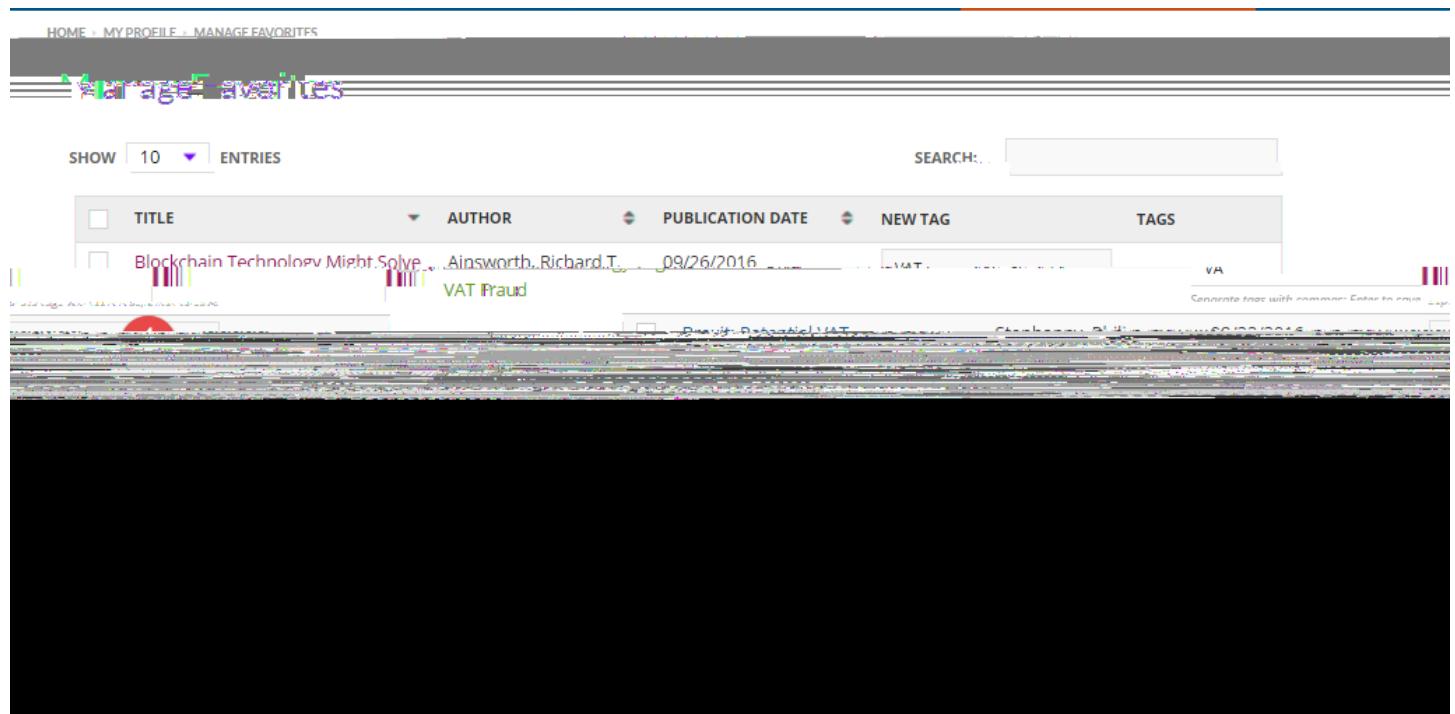

As you're tagging your articles, be consistent in using the same tag for articles that you want to group together, because clicking on a blue tag will bring up all articles that have that same tag.

# Taking Advantage of Practice Centers: BEPS, FATCA, and Transfer Pricing

Tax Analysts' three modules – for BEPS, FATCA, and Transfer Pricing – provide a one-stop center for practitioners working in these areas.

Each module is organized in the same way:

# Change the E-mails You Receive:

You'll automatically receive three e-mails:

• Monday through Friday, a message with the highlights of